Changing South College Faculty / Staff E-mail Password

- 1. Log in to South College webmail, by going to [www.southcollegetn.edu](http://www.southcollegetn.edu/) and clicking "Staff and Faculty Webmail"
- 2. Type in your full e-mail email address and your e-mail password.

## sign in

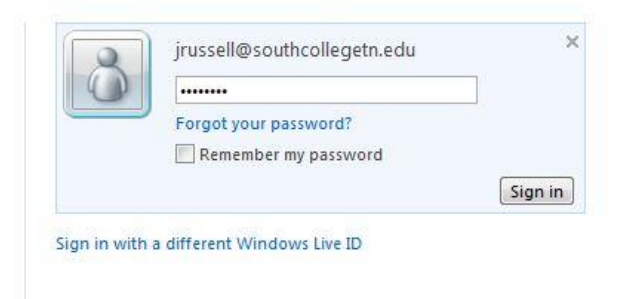

3. Click Options, then show all options.

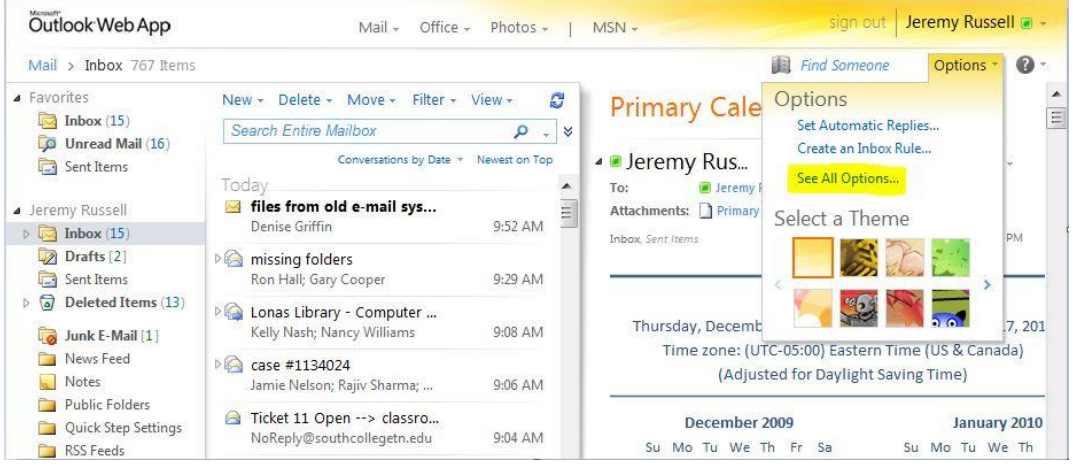

4. Click "Change your password"

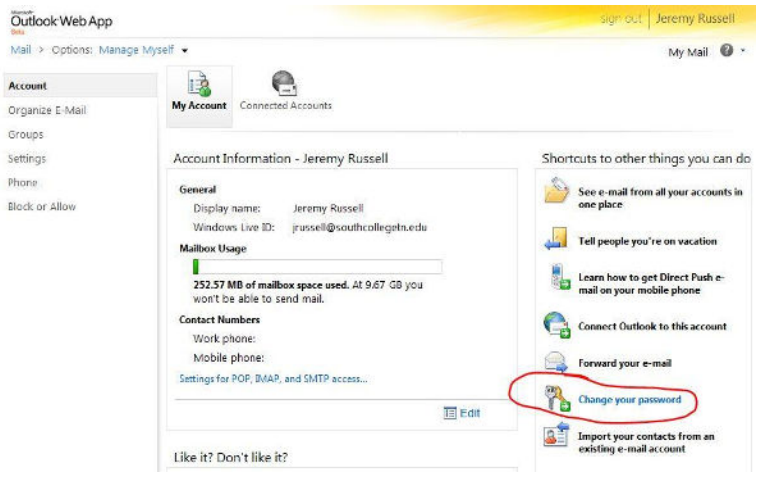

5. Click "Change" located across from "Password"

## **Account overview Account information** Change Windows Live ID: jrussell@southcollegetn.e... Unique ID: 000340019F69E17C Name: Not specified Add Registered since: May 27, 2011 Country/region: United States Change Change Birth date: 1983 Password: \*\*\*\*\*\* Change

6. Fill out the following fields to change your password.

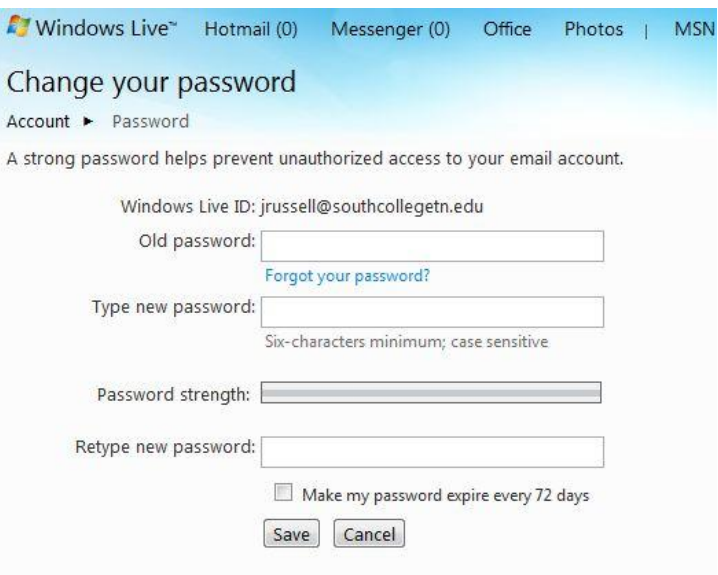

7. Click "Save". Once done, your e-mail password change is complete.